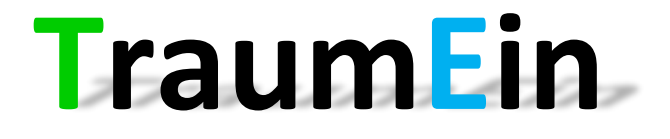

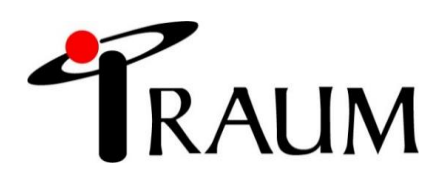

Ver.1.70版

### Traum Einとは、勤怠を管理するシステムです。

お仕事をするうえで、入店、退店連絡などの報告は必須です。 トラウムではTraum Ein(トラウム アイン)を使用し、メールにて 入店、退店、交通費などの報告を行い、勤怠表の作成も致します。

## 目次

- 1 Traum Ein入力の流れ
- 2 詳細メール
- 3 前日確認
- 4 出発準備確認
- 5 現場到着確認
- 6 終業時間確認
- 7 交通費、交通経路の確認
- 8 勤怠表確認
- 9 Traum Ein Q&A

Traum Einから届くメールに対して返信という流れ( リレー形式 )で進んでいきます。

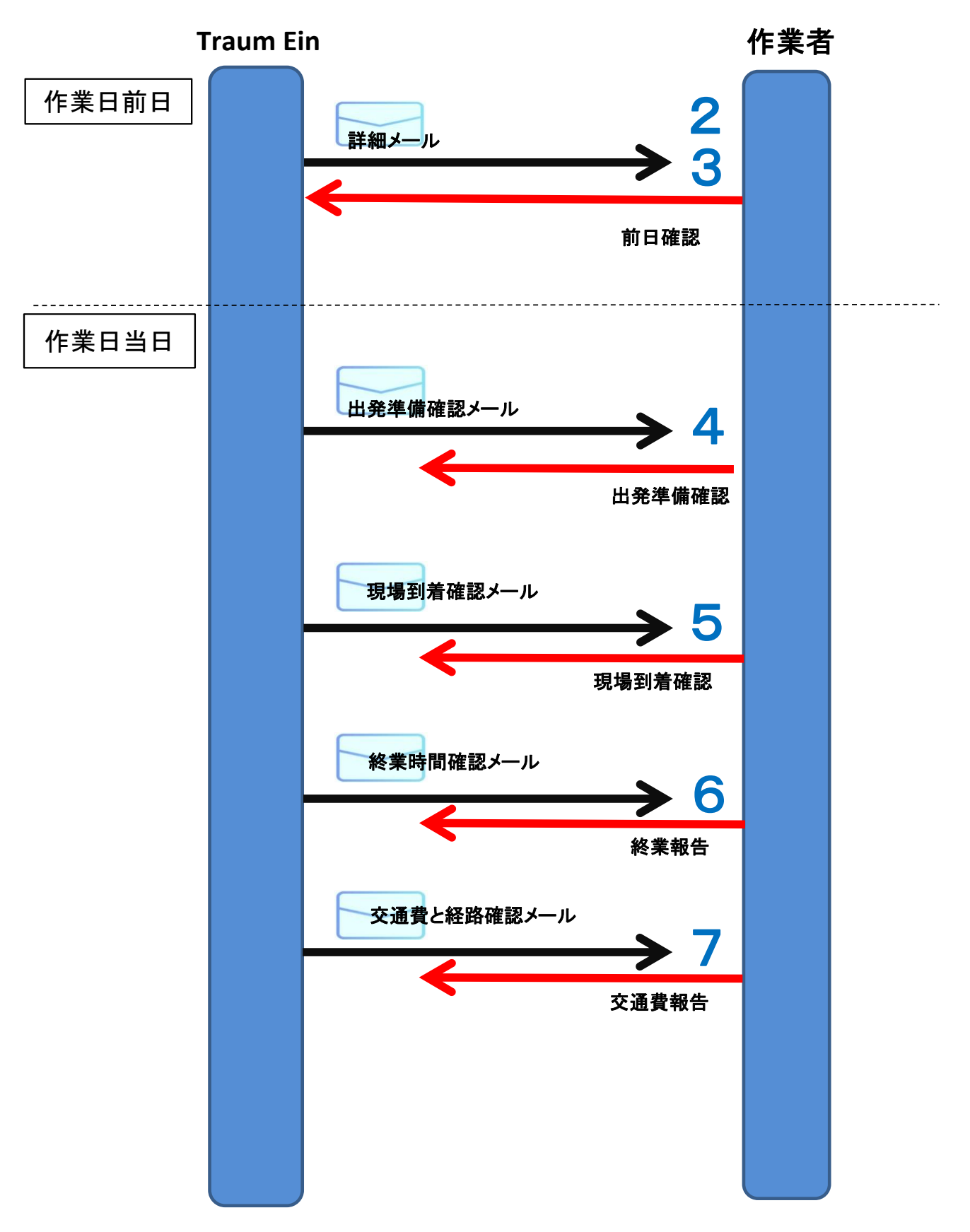

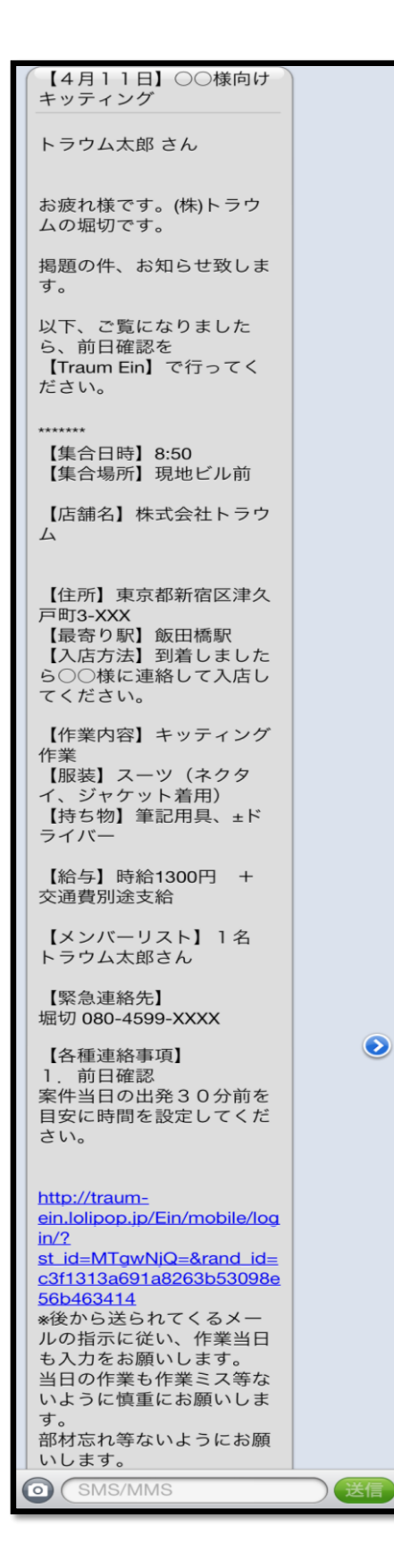

### 2 詳細メール

当日のお仕事の情報、連絡事項についての情報が 記載されています。

基本的に作業日の前日18:30まで (前日がお休みの場合は前営業日)に 登録されているメールアドレス宛てに Traum Einより詳細メールを送信致します。 ※メールアドレスが変更になった場合はすぐに sc@traum.co.jp の宛てにご連絡ください。

メールは sc@traum.co.jp のアドレスから 送られてきます。 ドメイン指定などのメールフィルタ設定されている方は 必ず traum.co.jp のドメインが受信できるように してください。

※もしメール到着予定時間を過ぎても 詳細メールが届いていない場合は トラウム(03-5261-4091)までご連絡ください。

詳細メールには以下の内容が記載されていますので、 事前にしっかり確認をしてください。

【集合時間】、【集合場所】 【店舗名】、【住所】、【最寄り駅】 【入店方法】 【作業内容】 【服装】、【持ち物】 【給与】 【メンバーリスト】 【緊急連絡先】 【各種連絡事項】

当日は遅刻などないよう駅からの経路など予め調べたり、 ミュージックプレイヤーなどの不要なものを現場に 持ち込まない、部材などを持って電車に乗る場合は 必ず手に持つなど、現場作業を行う上での注意点は 別途お知らせ致しますが、セキュリティ事故などないよう 十分お気を付けください。

# 3 前日確認

前日確認は、作業日当日の出発前の確認時間、経路を 事前に入力して頂きます。

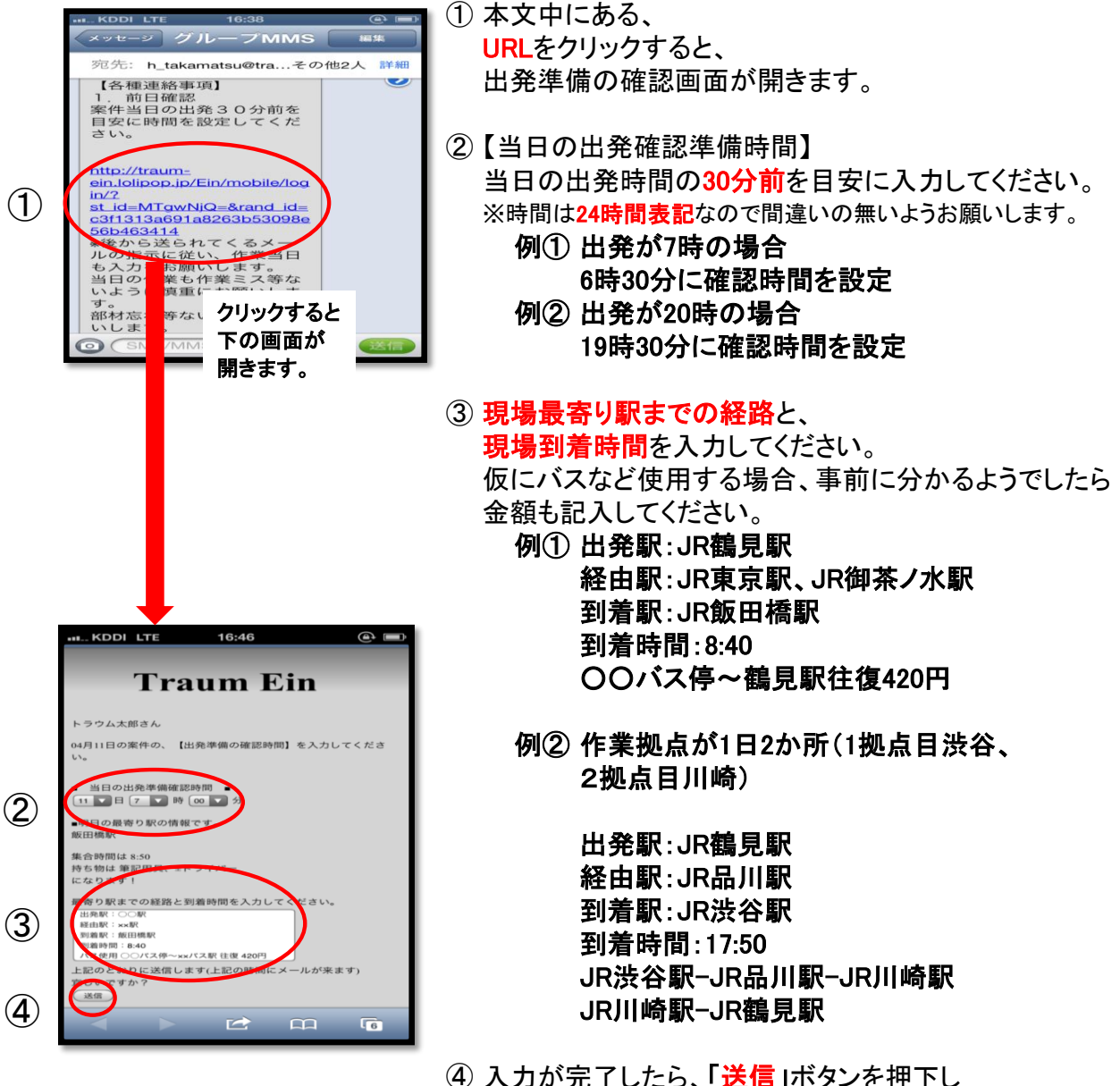

前日確認を完了してください。

# 4 出発準備確認

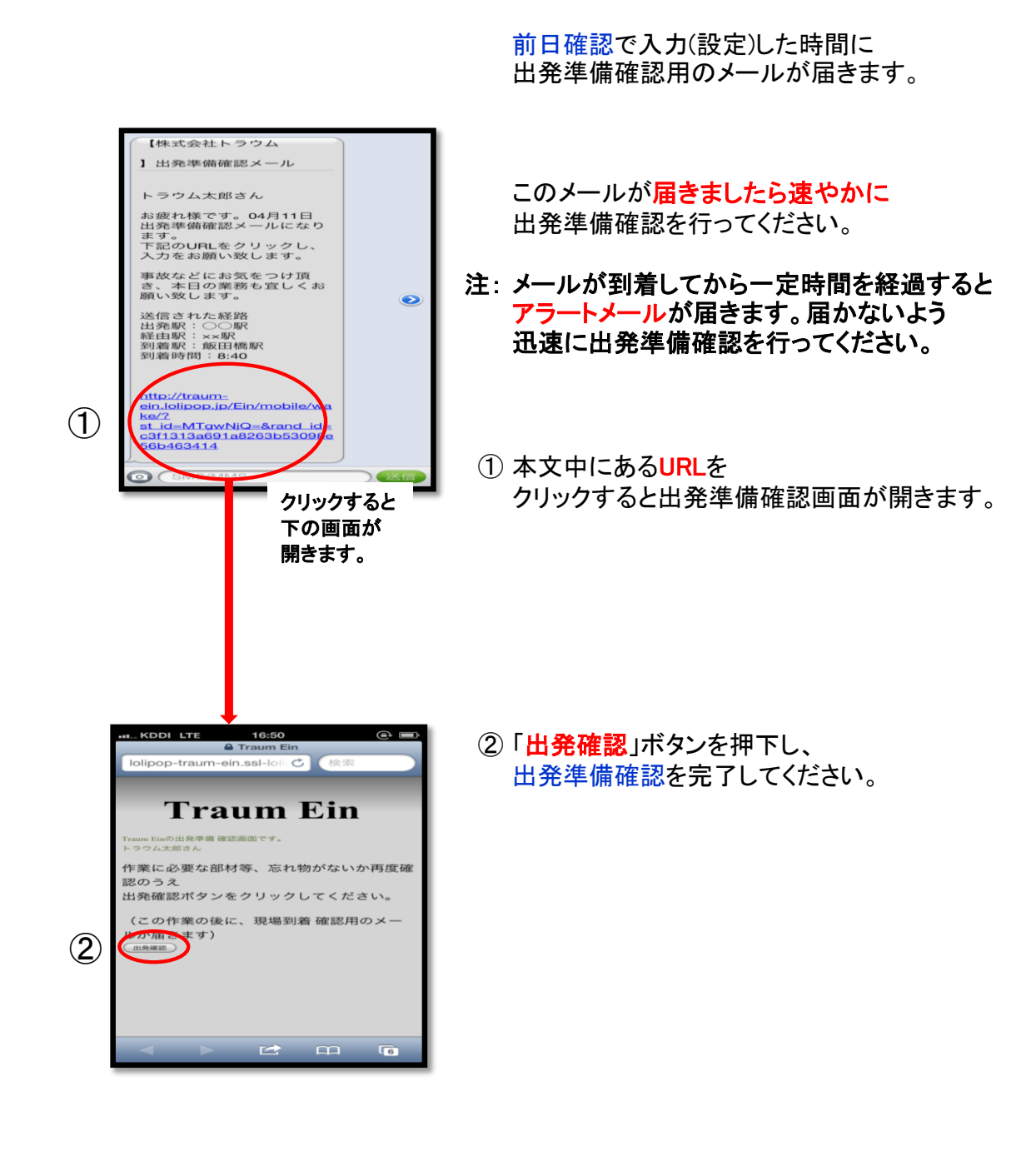

## 5 現場到着確認

出発準備確認を行うと 案件の現場到着確認用メールが届きます。

このメールは現場に到着した時に必ず 入力してください。 建物の中などでは圏外になって 送れなくなってしまう事があります。 また、慌てていたり、お客様と合流したりで 送り忘れないよう十分ご注意ください。

① 案件の現場到着、確認用メールの 本文の中にある URLをクリックすると、 現場到着確認用画面が開きます。

② 【就業開始時間の入力】

注: この入力は勤怠表に反映されます 現場到着時間ではなく必ず、 就業開始時間を入力してください。 ※時間は24時間表記なので間違いの無いようお願いします。

> 例① 現場到着が8:40で 就業開始が9:00の場合は 必ず9:00と入力してください。

例② 現場到着が12:30で 就業開始が13:00の場合は 必ず13:00と入力してください。

3 入力が完了したら、「送信」ボタンを押下し 現場到着確認を完了してください。

. KDDI LTE 16:52<br>メッセージ SC@traum.c...<br>案件の現場到着 確認用メー トラウム太郎さん 案件の「現場到着 確認用の<br>メール」になります。 現場に到着後、入店準備が<br>できましたら、<br>下記のURLをクリックして<br>【就業開始時間】 JRL: http://traum<u>-</u><br>ein.lolipop.jp/Ein/mobile/kai  $\left( \mathcal{T}\right)$ shi/?<br>st\_id=MTgwNjQ=&rand\_id=<br>c3f1313a691a8263b53098e<br>56b463414 <sub>導始時間</sub>は勤怠 クリックすると 下の画面が 開きます。 16:53 - ADDI LIE<br>- A Traum Ein<br>- lolipop-traum-ein.ssl-loli **Traum Ein** 【就業開始時間】の入力<br>04月11日 ● ■ 時 | ∞ ■ 分 ② 上記のとおりに送信します(案件の就業開始 時間を送信します) 宜しいですか? 。<br>この就業開始時間は勤怠表に反映されま<br>2で正確な入力をお願いします。 ③ **DECEMB** 

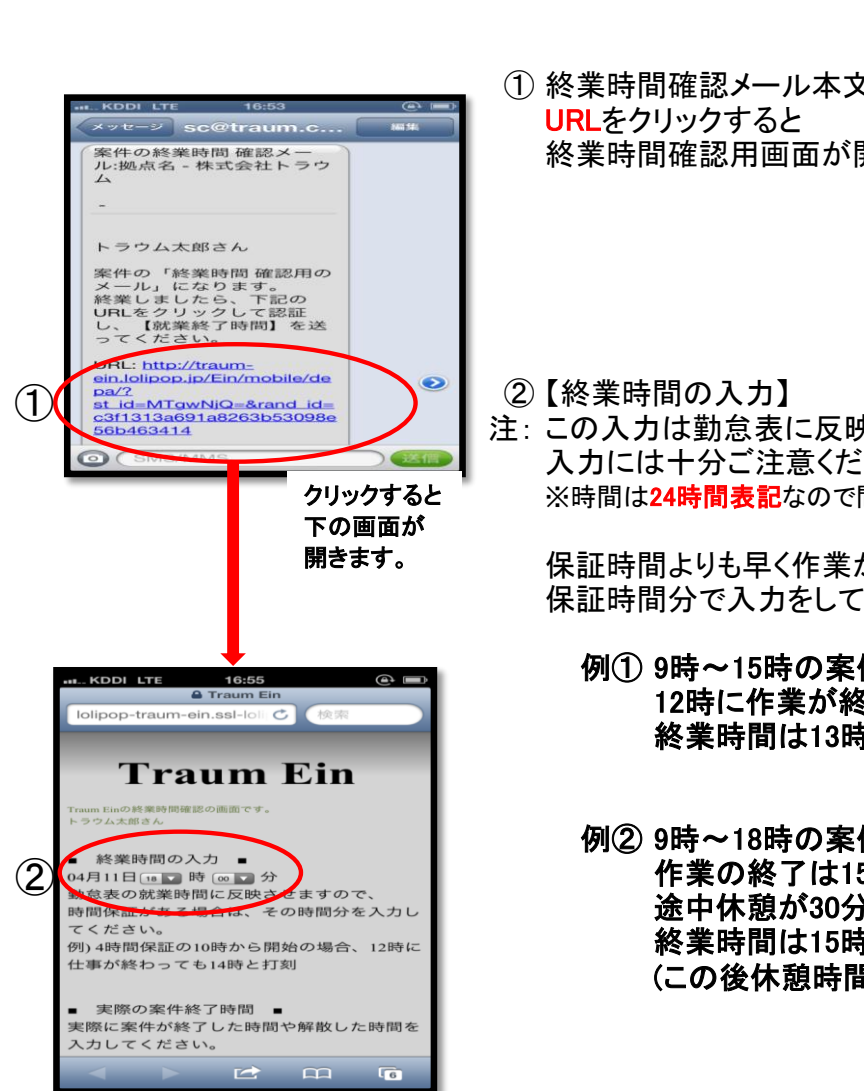

# 6 終業時間確認

現場到着確認を行うと 案件の終業時間確認メールが届きます。

このメールは案件が終了した時に 入力してください。

① 終業時間確認メール本文中にある 終業時間確認用画面が開きます。

注: この入力は勤怠表に反映されます 入力には十分ご注意ください。 ※時間は24時間表記なので間違いの無いようお願いします。

保証時間よりも早く作業が終わった場合は 保証時間分で入力をしてください。

- 例① 9時~15時の案件で4時間保障の場合 12時に作業が終了した場合 終業時間は13時と入力してください。
- 例② 9時~18時の案件で6時間保障の場合で 作業の終了は15時で、 途中休憩が30分あった場合 終業時間は15時30分と入力してください。 (この後休憩時間には30分と入力する。)

### **II... KDDI LTE**  $16.56$  $\widehat{\triangle}$   $\equiv$ 例)4時間保証の10時から開始の場合、12時に 仕事が終わっても14時と打刻 実際の案件終了時間 ■ 実際に案件が終了した時間や解散した時間を 入九  $7772$ ③ 18 開 . 00 分 (この時間は勤息表には反映されません) ④ 休憩時間 ⑤ 手当て ■ 字のみ入力 日給の場合はこちらに 記入をお願いします。

 $\blacksquare$   $\blacksquare$   $\blacksquare$   $\blacksquare$ 

KDDI LTE 手当て ■ 中 。<br>(数字のみ入力) 日給の場合はこちらに<br>記入をお願いします。 備考■ ⑥ <sub>"</sub><br><mark>#</mark>品の購入などが<mark>あ</mark> うましたら ください 上記のとおりに送信します(案件の終業時間 を送信します) この変更は勤怠表に反映されますので正確な 入力をお願いします。<br>宜しいですか?  $\left( \overline{\mathcal{J}}\right)$ 送信  $\mathbf{c}$  on  $\mathbf{\overline{a}}$ 

 $\overline{\phantom{a}}$ 

- ③ 【実際の案件終了時間】 実際に案件が終了した時間を入力してください。
- 注: この時間は勤怠表には反映されませんが、 お客様への報告などで必要になりますので、 こちらも必ず入力してください。
- ④ 【休憩時間】 休憩時間を入力してください。 保証時間内で終わり、休憩がある場合 休憩時間も含めて保証時間になるように入力してください。 ※時間は24時間表記なので間違いの無いようお願いします。 例① 0時間30分
	- 例② 1時間00分
- ⑤ 【手当て】 詳細メールにも記載してありますが、お給料が日給の場合↑ 手当ての指示があった場合は入力してください。 ※指示がない場合は0円のままで結構です。
- ⑥ 【備考】 備品の購入、宿泊等などが仮にありましたら、 金額が分かるように入力してください。 例) ガムテープ購入 105円 宿泊費 4500円

金額は次に届きます交通費申請用メールで 報告してください。 ※備考欄に金額を入力しても勤怠には反映されません。

備品購入などは事前に確認を頂き、許可をもらってから 使用するようにしてください。領収書は必ず頂いてください。 例) (株)トラウム ガムテープ代として

- 注: 領収書のないものについてはお支払できませんので 十分ご注意ください。 提出方法については都度確認ください。
	- ⑦ 入力が完了したら、「送信」ボタンを押下し 終業時間確認を完了してください。

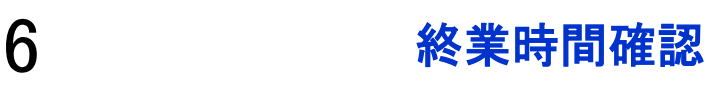

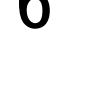

# 7 交通費、交通経路の入力

終業時間確認を行うと 交通費、交通経路申請用メールが届きます。

交通費の申請は

案件の終了予定時間から24時間以内となります。 入力し忘れないようお願いします。

① 交通費、交通経路の申請用メール本文中にある URLをクリックすると 交通費と交通経路の入力画面が開きます。

② 【交通費】 交通費、備品などの合計金額を入力してください。

> 例) 交通費往復分360円 ガムテープ代105円だった場合

> > 交通費欄は 465円 と入力する。

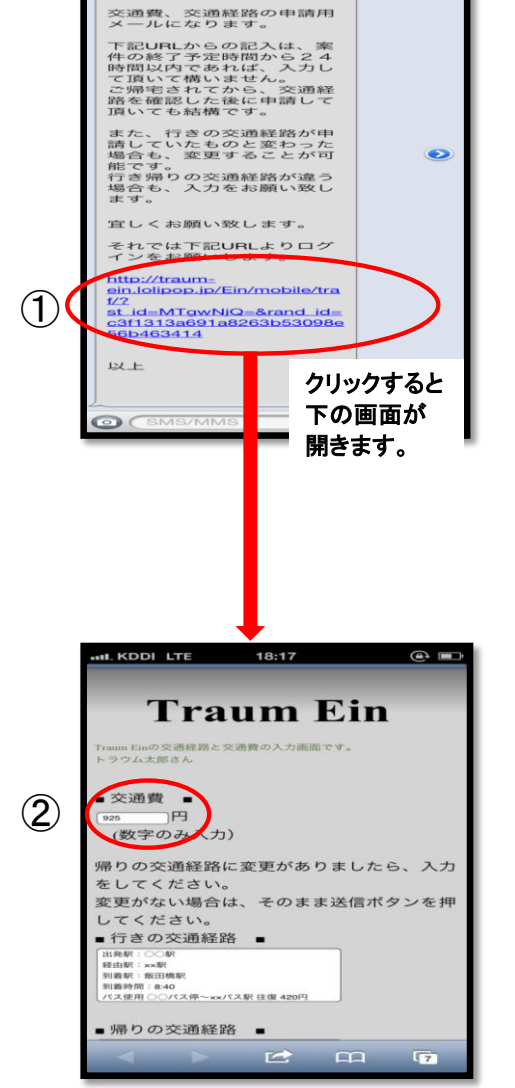

**ラウム大郎さん** 

# 7 交通費、交通経路の入力

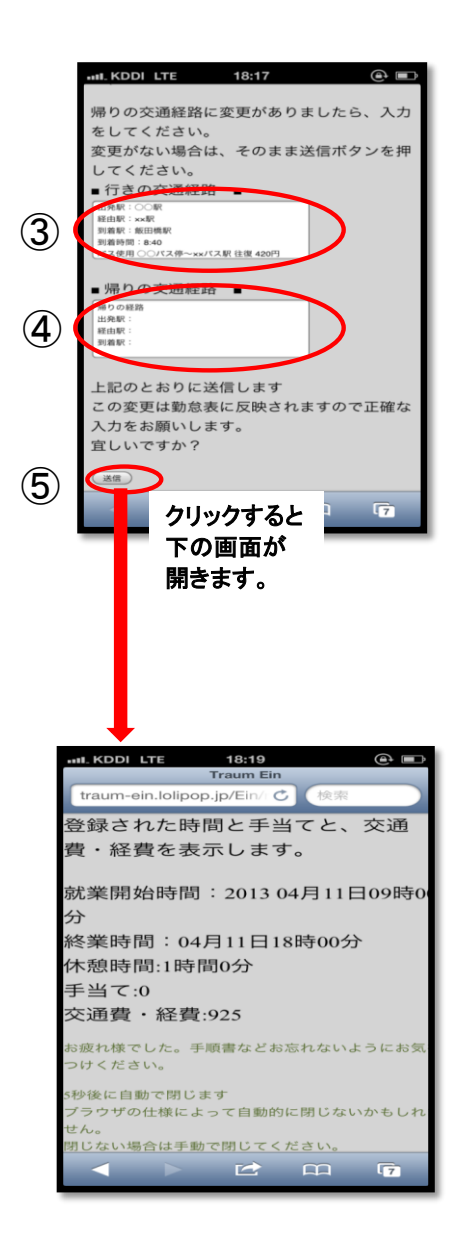

- ③ 【行きの交通経路】 前日確認の時に入力した経路と変更がある場合は 変更をしてください。 ※変更がない場合は入力せずに進めてください。
- ④ 【帰りの交通経路】 行きと帰りで経路が違う場合は入力してください。 同じ場合は入力の必要はありません。

バスなどを使用した場合は 必ず金額なども記入してください。

⑤ 入力が完了したら、「送信」ボタンを押下し、 交通費、交通経路入力を完了してください。

もし万が一Traum Einの入力を間違えてしまった場合は 『 sb@traum.co.jp 』宛てにメールでご連絡ください。

例) 4月11日の〇〇様向けキッティング案件での ガムテープ代の申請が間違っていました。 正しくはガムテープ代105円になります。

### 8 勤怠表確認 CAAC/AAAA 2013/04/11 17:08 勤怠表閲覧用メール トラウム太郎さん 就業お疲れ様でした。 このメールはトラウムで初 めてEinを入力され、 業務終了された方に送信し ております。 下記URLよりアクセスして 頂くとEinで入力した自分の 勤怠表を確認する事が出来 ます。 勤怠表 URL:  $\bf O$ http://traumein.lolipop.jp/Classes/mobil  $e/?$ per\_id=MDE3MDM=&token  $= 02147e6a2e5bae5719057$ c1dace6d026 また、Einに入力した内容で 訂正などあった場合、 sb@traum.co.jp 宛までご連 絡ください。 \*Einの入力はミスがないよ

う、くれぐれも慎重にお願 い致します。

初めて業務された方は、 最後に勤怠表閲覧用メールが届きます。

本文の中にある URLをクリックすると、 勤怠表閲覧画面が開きます。

Traum Einの入力に関して、 万が一、間違いなどございましたら、 都度ご連絡頂きたいと思いますが、 遅くとも作業月の翌月3日までには必ず 『sb@traum.co.jp』宛てにメールでご連絡ください。

このURLですが、 時間が経つとリンク切れを起こす場合があります。 仮にリンクが切れてしまっている場合も 『 sb@traum.co.jp 』宛てにメールで 新しい勤怠表閲覧用URLが欲しい旨ご連絡ください。

お給料日は月末締めの、翌月末払いになります。 (月末がお休みの場合は前営業日になります。)

### WEB上で表示される勤怠表のページです。

勤怠表のページ

トラウム太郎さんこんにちは。<br>こちらのページで勤怠表を確認できます。 2014 ▼ 年 8 ▼ 月 表示

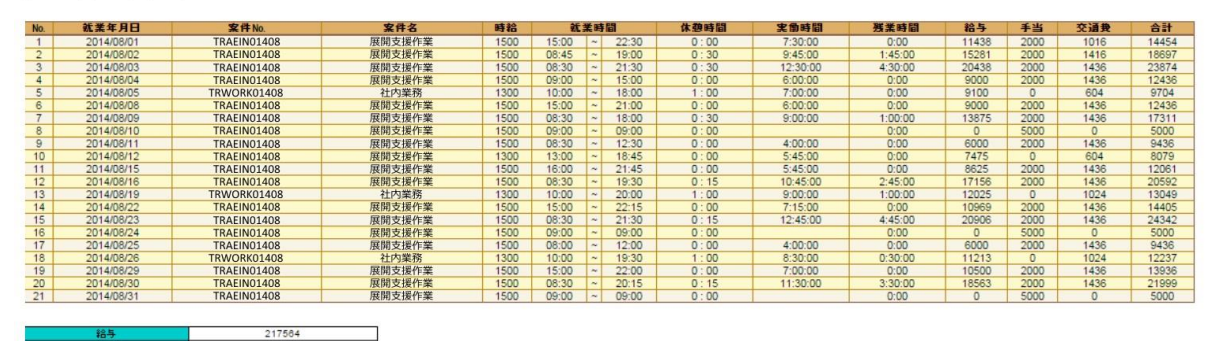

### 9 Traum Ein Q&A

TraumEinについて、よくあるご質問を一覧でご案内致します。

- Q1. 前日確認の時間や、交通費の入力間違いをしてしまった。
- A1. 入力間違いをしたメールのURLをもう一度アクセスすると、修正画面になりますので、再入力をしてください。 ※当日確認や、入店連絡のURLは修正画面が表示されません。入店に関しては、案件の終了確認メールに て、開始時を修正してください。
- Q2. 就業時間等、入力間違いをして修正したいけど、24時間経過してしまいURLが失効してしまった。
- A2. sb@traum.co.jp 宛にメールにて、修正したい内容を本文に詳細に記載し、送信願います。交通費等の修正 であれば、経路、金額を入力願います。まずは、送信する前に一度入力内容を御確認ください。
- Q3. 宿泊費の入力の仕方が分かりません
- A3. 交通費と合算で報告してください。 また、備考に必ず、『宿泊費○○円 含む』と記載をお願いします。
- Q4. 手当ての欄の使い方が分かりません。
- A4. トラウムから指示があった際や、日給の場合に金額を入力してください。 案件が時給の場合、賃金は手当てに入れない様ご注意ください。
- Q5. 現在の勤怠表を確認したい。
- A5. 詳細メールをTraumEinから送信した初業務を終了したタイミングで、メールにて勤怠表のURLをEinより送信 されますので、そちらで確認する事が出来ます。 仮にそのメールを失くしてしまった、勤怠表を見る事が出来なくなったなどあった場合はsb@traum.co.jp 宛に 理由を載せてメールにてお知らせください。
- Q6. アサイン担当と連絡を取り合い、就業が確定しているのに案件の詳細メールが来ない。
- ドメイン指定等をしていないと、迷惑メールに入ってしまう場合があります、まずは迷惑メールフォルダ等に届 A6. いていないか、または携帯メールの他、PCメールをよく御確認ください。
- Q7. 【案件の現場到着 確認用メール】のタイミングはどこで入力すればいいのか。
- <mark>A7</mark>. 現地に到着し、入店の準備ができた段階で入力ください。 ※時間は集合時間前でしたら構いません。
- Q8. 【案件の終業時間 確認用メール】のタイミングはどこで入力すればいいのか。
- A8. 作業が終了、解散し、お客様、近隣の方に迷惑が掛からない様、現場から少し離れた所で入力してくださ い。失念して未入力のままにならないようご注意ください。
- Q9. 案件の終了時間(就業時間)と、実際の退店時間はどう違うのか。
- 案件の就業時間は時給が発生する時間帯の入力で、実際の退店時間は言葉のとおりになります。下記に A9. 一例を記載します。

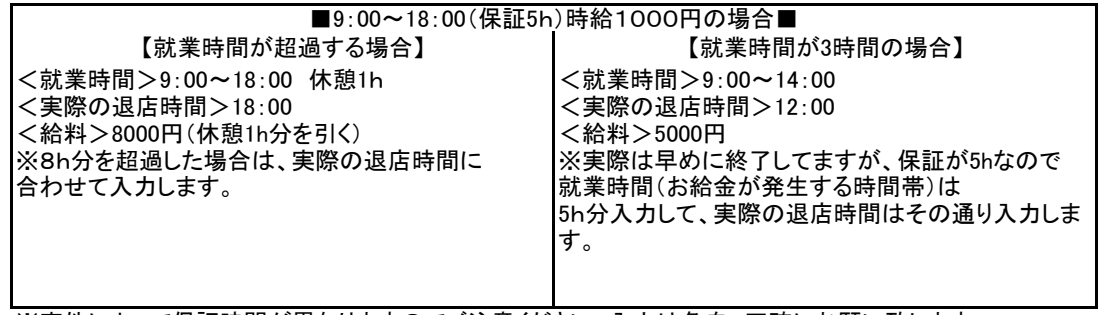

※案件によって保証時間が異なりますのでご注意ください。入力は各自、正確にお願い致します。 ※発生した時給は自動で計算されます。

TraumEinの入力も業務となりますので、入力漏れ等、ミスの無い様、宜しくお願いします。

他、不明な点があれば sb@traum.co.jp または、詳細メールに記載されているアサイン担当にご連絡ください。